# **ネットワークディスクレコーダーの第三者アクセス防⽌のため 初回起動時の管理者名/パスワード登録のお願い**

インターネット経由でネットワークディスクレコーダー(以下、レコーダー)にアクセスする際は、第三者 からの意図しないアクセスによるプライバシーや肖像権の侵害、情報漏えいなどを未然に防⽌するために、 管理者名/パスワードを必ず登録してください。

### **2016年4⽉※1からセキュリティ強化のため以下の機能を追加・変更しました。**

- ・初回起動時の管理者登録画⾯を追加
- ・管理者名/パスワードの初期値の廃止と入力文字制限の変更 (従来のパスワードの初期値"12345"は登録できません)
- ・カメラのユーザー名/パスワードの設定機能を追加
- ※1 ソフトウェア WJ-NV300/NV250シリーズ:Ver1.60以降 DG-NV200シリーズ:Ver2.60以降

### **初回起動時の管理者登録方法**

1. レコーダーの初回起動時にはメインモニターに管理者登録画面が表示されます。

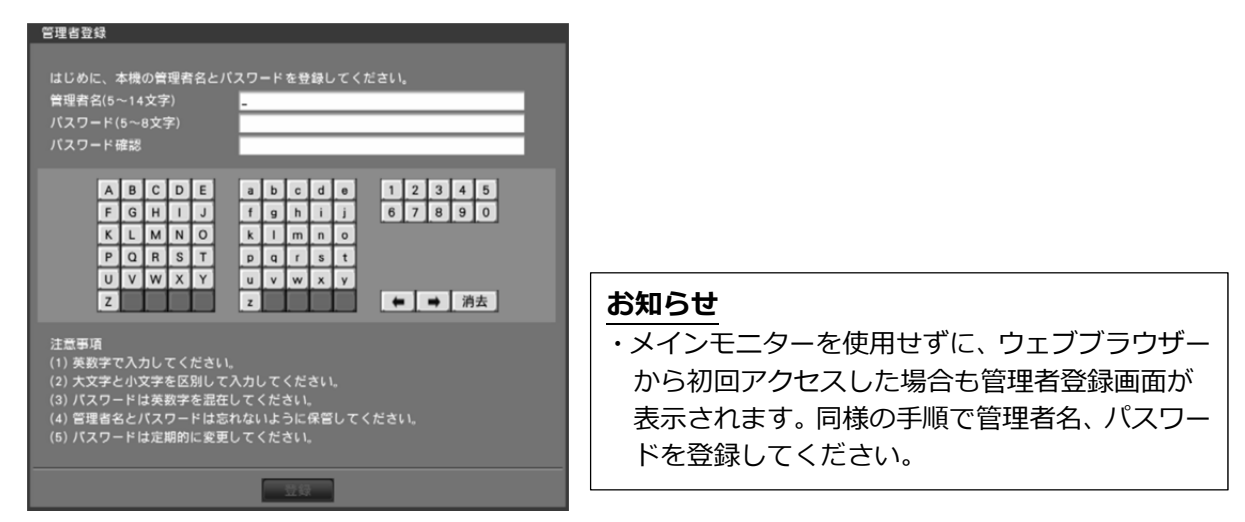

2. 画面に従って管理者名、パスワード、およびパスワード確認を入力し、[登録]ボタンをクリックして ください。

#### **重要**

・パスワードは定期的に変更してください。

3. 確認画面で「OK]ボタンをクリック後、登録完了画面で「閉じる]ボタンをクリックしてください。 登録した管理者名でオートログインします。

## **管理者名、パスワードの保管についてのお願い**

管理者名、パスワードが分からない場合、レコーダーの初期化<sup>※2</sup>が必要です。レコーダーを初期化すると設 定がすべて消去されますので、忘れないように下記メモ欄に記載し、第三者の目に触れないように大切に保 管してください。

※2 初期化の方法については、販売店にお問合せください。

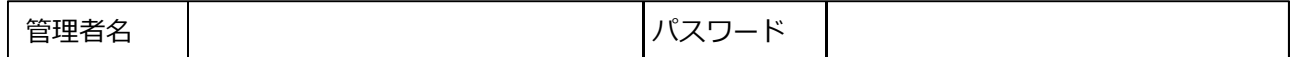

## **カメラのユーザー名/パスワードの設定⽅法**

■「らくらくスタート」にカメラのユーザー名/パスワードを設定する項目を追加

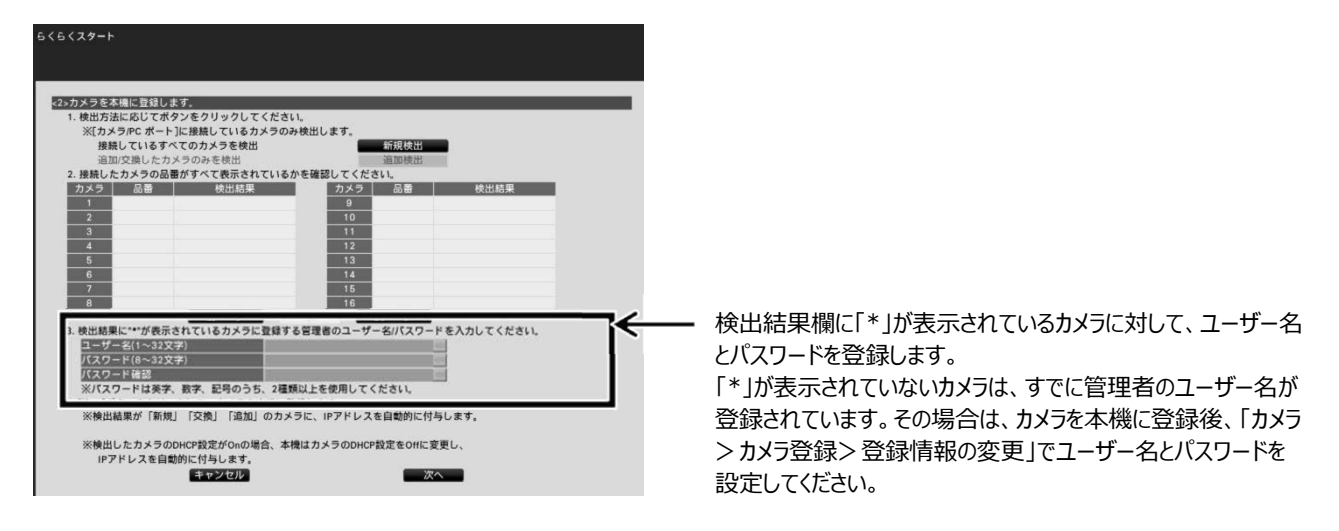

■「カメラ>カメラ登録」タブにカメラのユーザー名/パスワードを変更する「カメラのユーザー管理」 **画⾯を追加** 

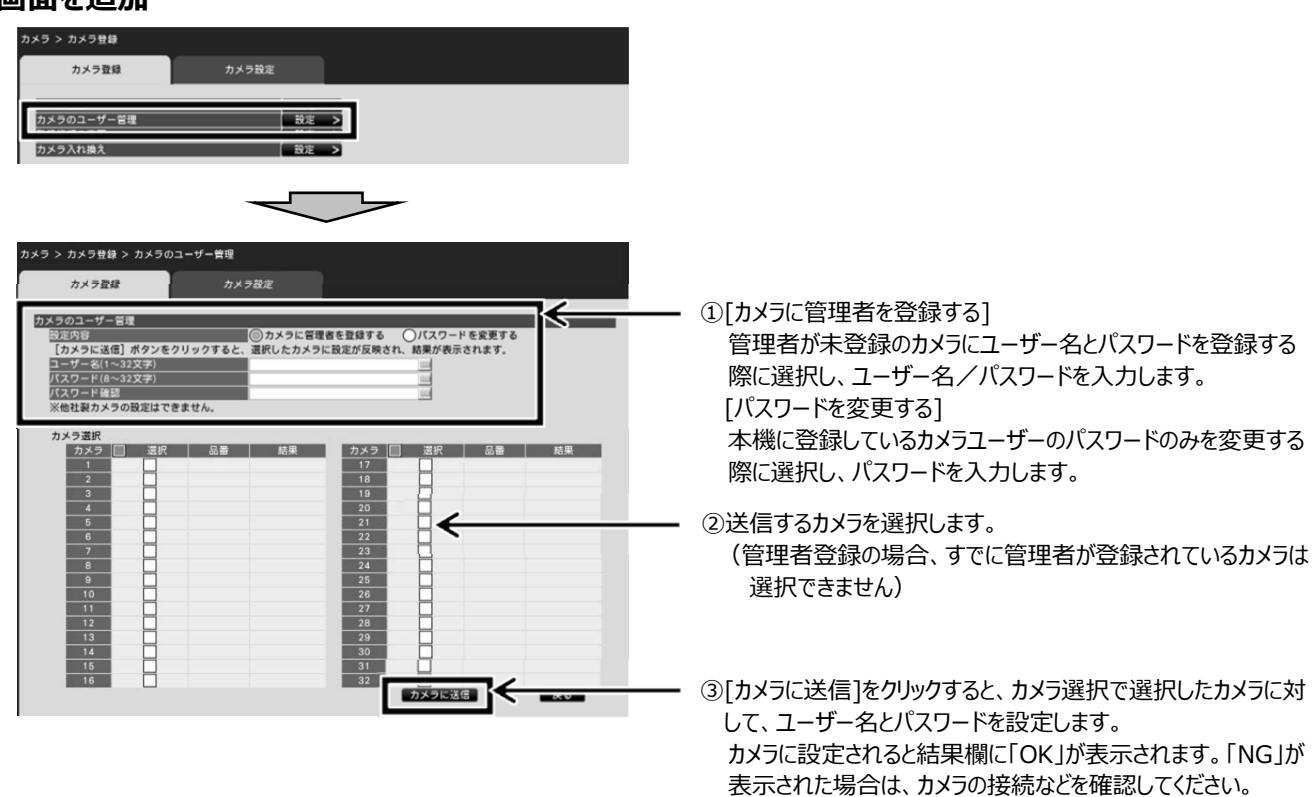

### ■「カメラ>カメラ登録>登録情報の変更」でユーザー名/パスワードの一括入力機能を追加

「ユーザー名」、「パスワード」横のキーボードボタンで値を入力すると、画面に表示されているすべてのカメラに同じ値が 反映されます。

#### **お知らせ**

- ・ユーザー名、パスワードはカメラの仕様に従って⼊⼒してください。
- ・⼊⼒したユーザー名やパスワードは、カメラに対する設定が成功した場合に、対象カメラの登録情報とし て設定されます。
- ・ユーザー名とパスワードを設定した場合は、最後に必ず[設定終了]ボタンをクリックしてください。